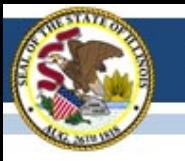

### PARCC Field Test Update March 21, 2014

### Illinois State Board of Education

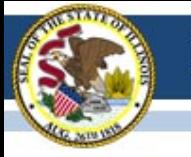

# Agenda

- Field Test Updates
- PearsonAccess
	- Caching Test Content
	- Starting Test Sessions
	- Resuming a Test Session
	- Seal Codes
	- Ordering Additional Paper Test Materials
- Anticipated Issues
- Questions and Answers

j

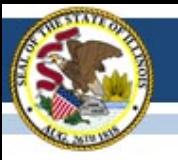

### **FIELD TEST UPDATES** PARCC

### Communication Plan

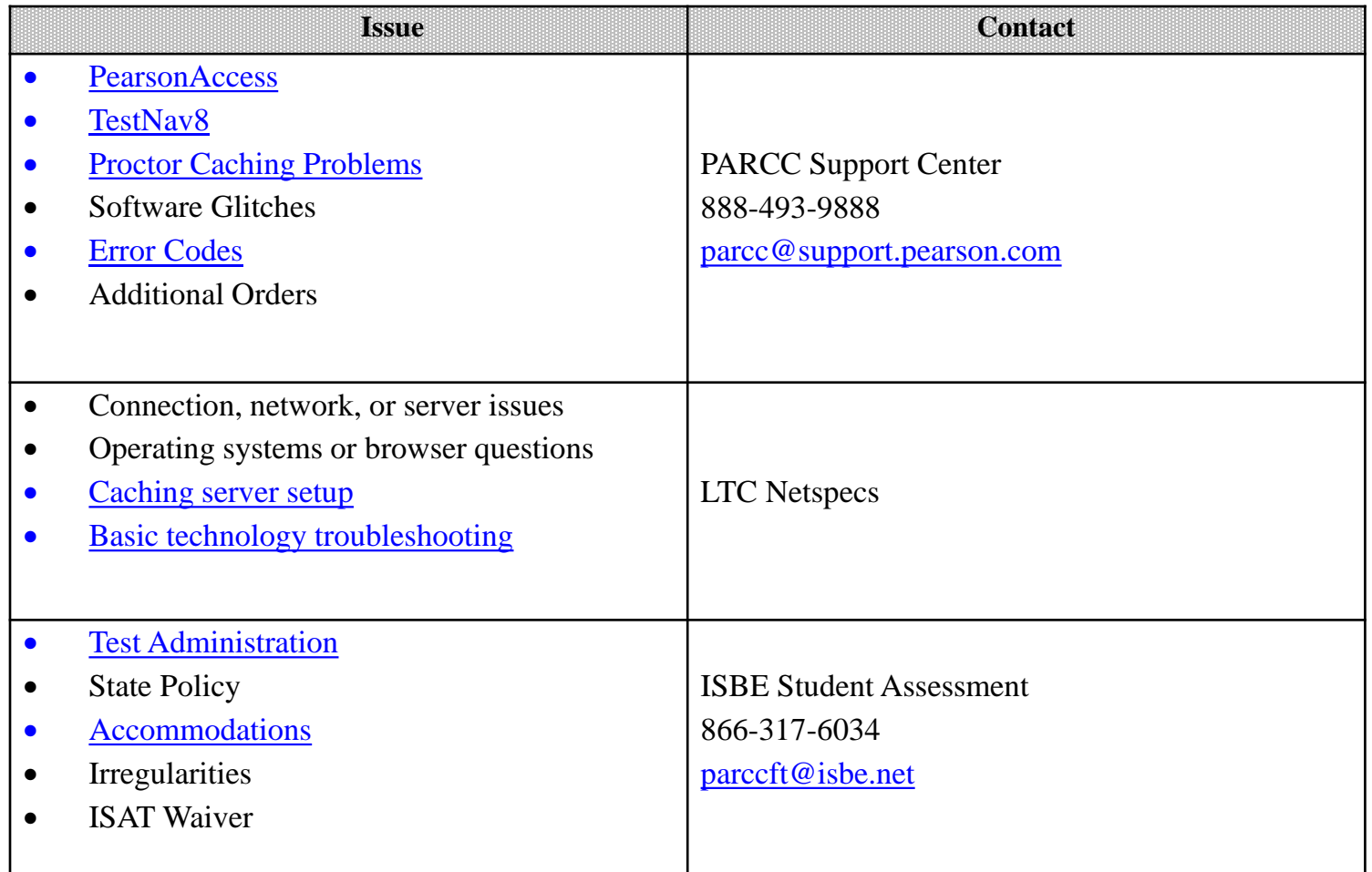

## Searchable FAQs

• Visit [http://parcc.pearson.com](http://parcc.pearson.com/) and then click on *Search PARCC Field Test FAQs* on the bottom right-hand side of this page. To perform a word search or type in your question, click on the *Free Text Search* tab at the top of the page and then type your question in the text box. The articles will then pop up on the right-hand side of the page in order of relevance to your question. When going into an article, you can either read all the information on that topic or perform the "Find" function (Ctrl+F on PC or Cmd+F on Mac) to find a key word.

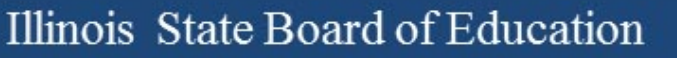

## Irregularities

- Information on irregularities can be found in section 2.4 of the Test Coordinators Manual.
- Reporting an irregularity will require you to call ISBE Student Assessment at 866-317- 6034.

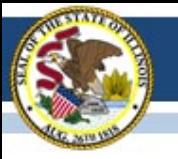

### **PEARSONACCESS** PARCC

# Caching Test Content

- PARCC test forms became available for download (caching) at 8:00 am CDT 3/21
- The specific tests needed must be cached on each proctor cache machine
	- A K-5 school testing only grade 4 math needs to cache only that grade and subject (no e/la, no 3 or 5)
	- You only need to cache the tests once per test form, grade and content area
	- Caching is done from the "Session Details" page
	- Make sure someone is going to do this!

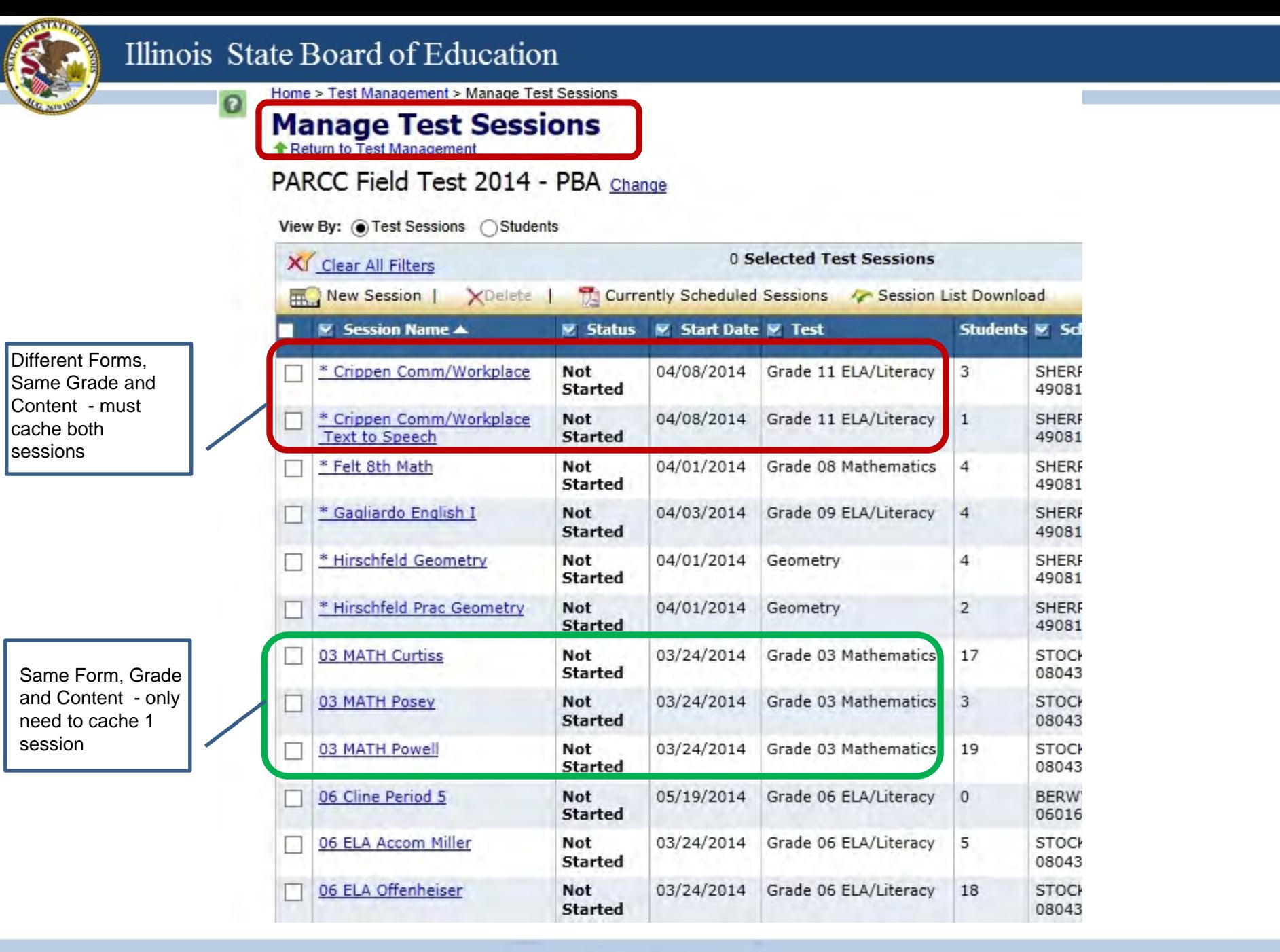

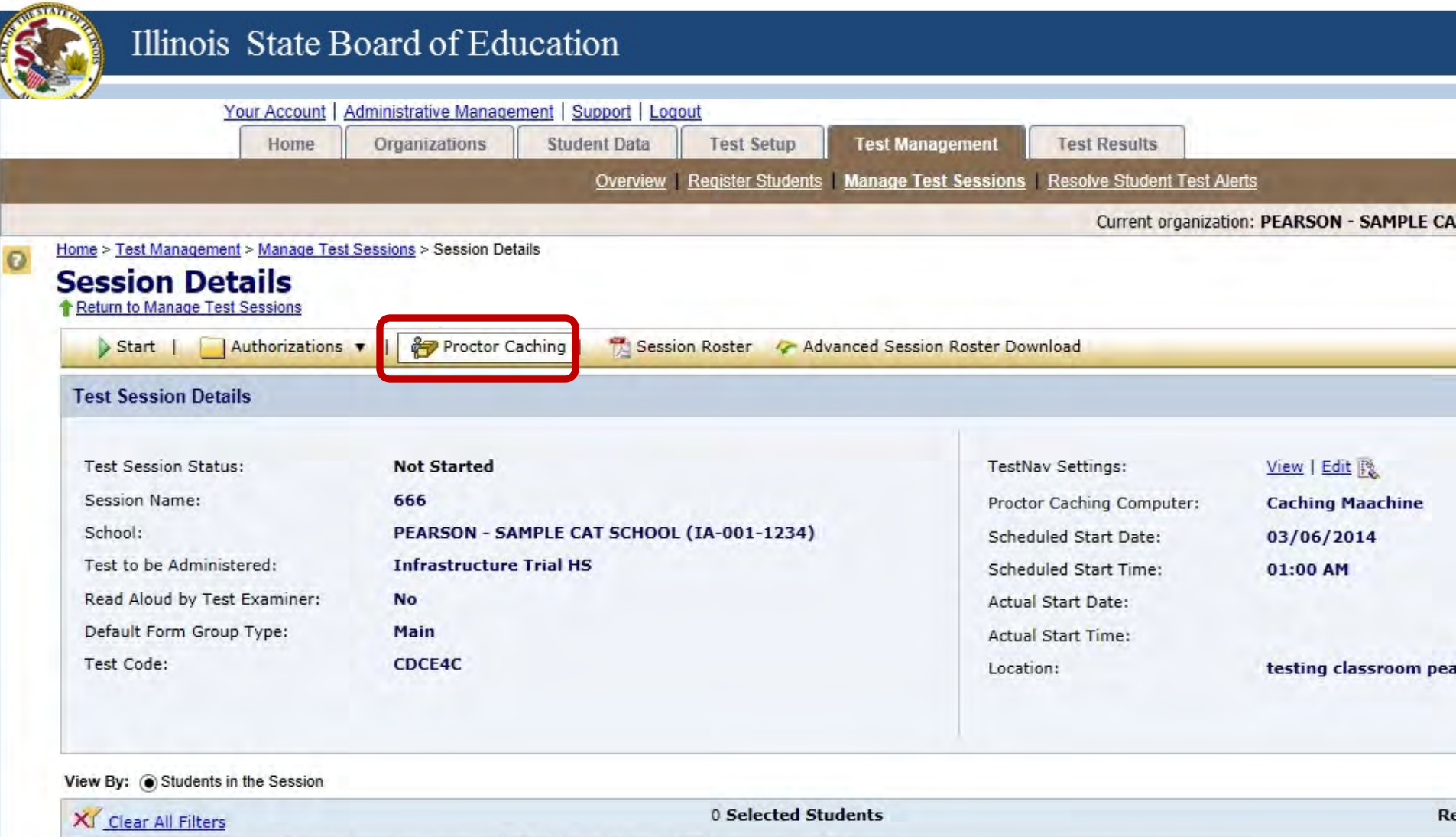

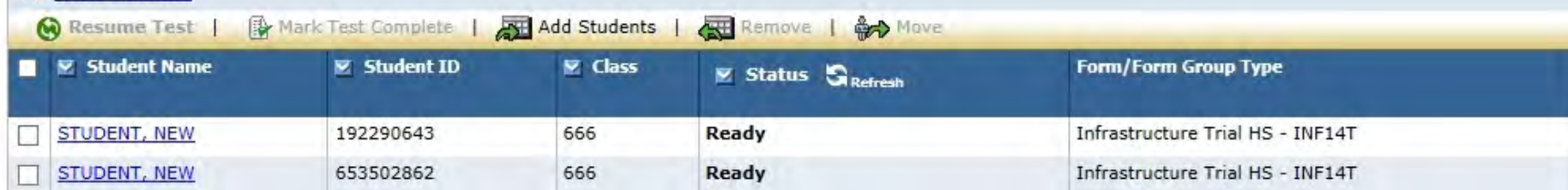

# Starting Test Sessions

- The Test Administrator MUST "Start" a test session before students can log into the test
	- Done from the "Session Details" page
		- Log into PearsonAccess "Live" site
		- Select "Mange Test Sessions"
		- Click on the link for your specific session
		- Click the green "Start" button
		- Click "Yes-Start Session"
		- You will not click "Stop" until all testing for that session is complete

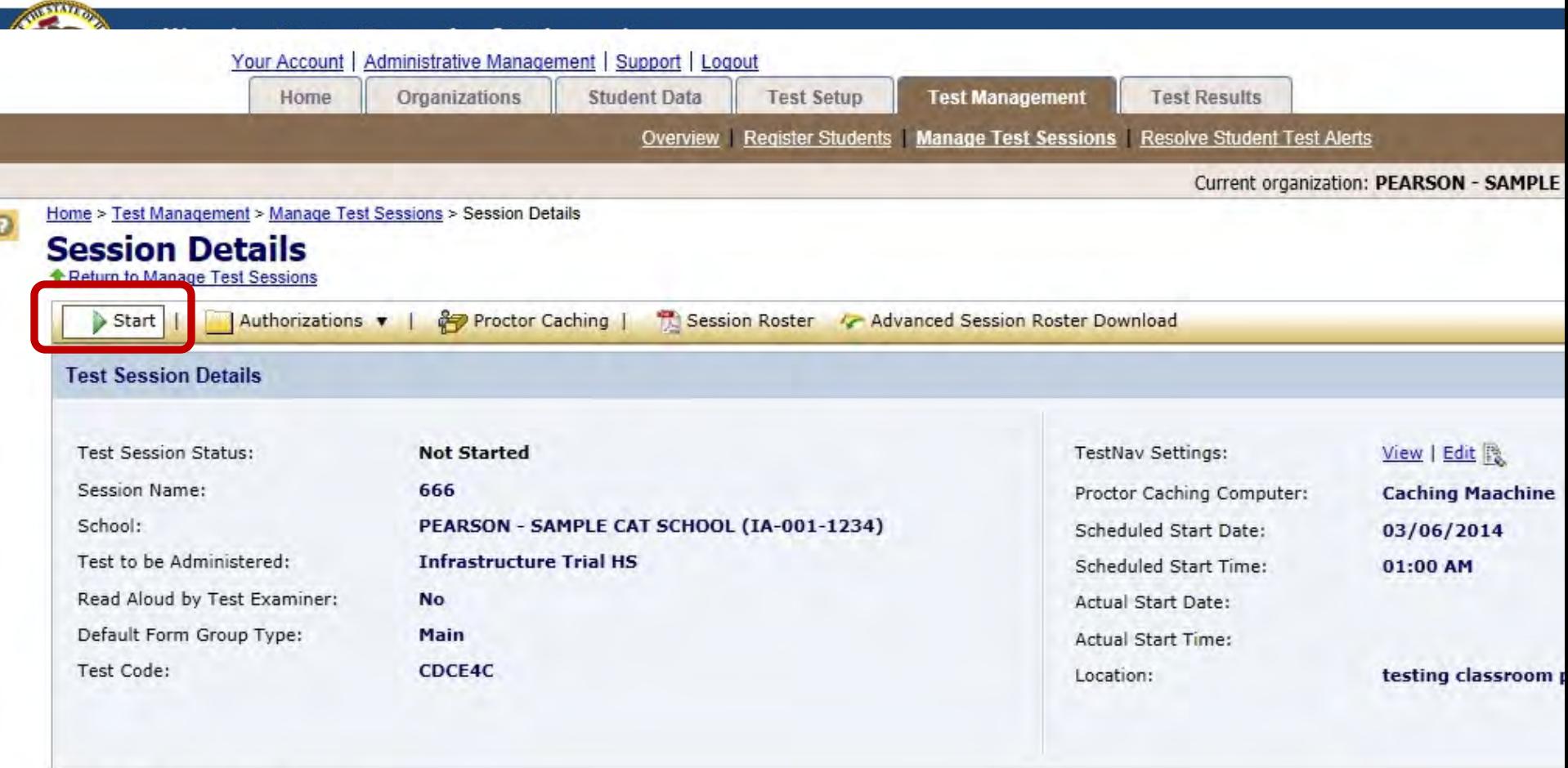

#### View By: @ Students in the Session

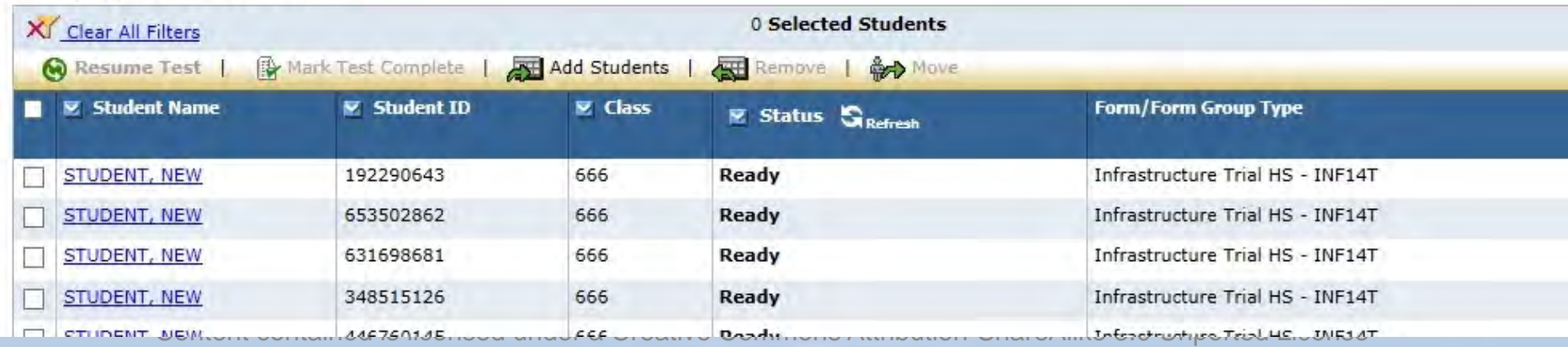

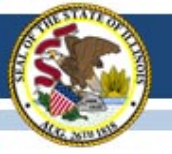

### Illinois State Board of Education

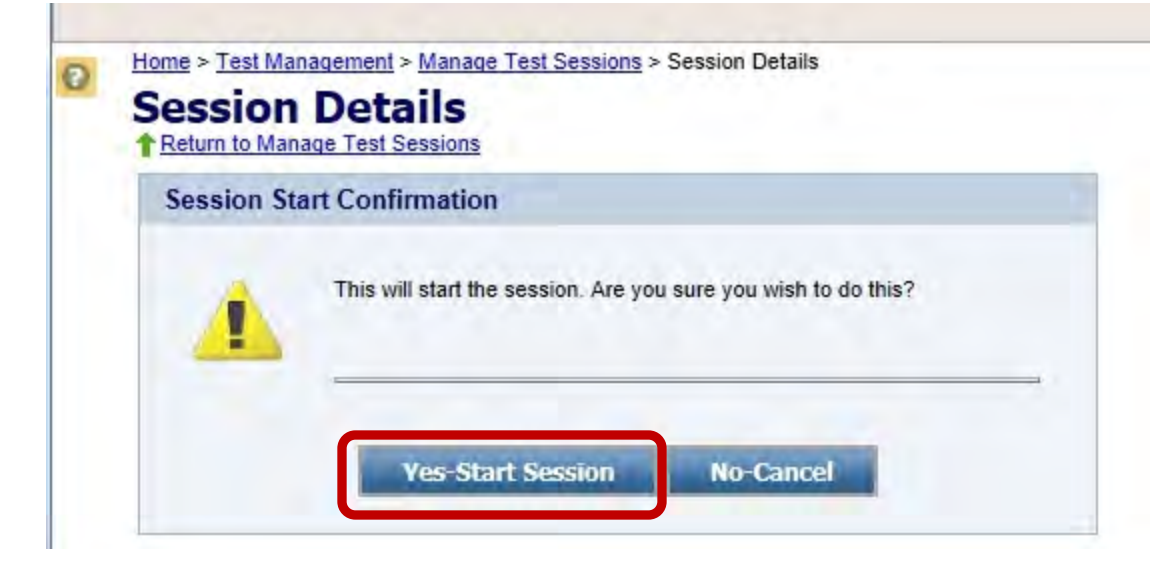

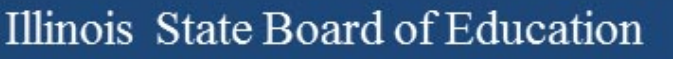

# Resuming Test a Session

- There are two different times when a Test Administrator will "Resume" a test
	- All students must be "resumed" between test sessions (twice for Ela Literacy, once for math)
	- Individual students who have been "exited", kicked out, etc
		- Done from the "Session Details" page
			- Log into PearsonAccess "Live" site
			- Select "Mange Test Sessions"
			- Click on the link for your specific session
			- Select student(s) to be resumed
			- Click the "Resume Test" button
			- Click "Yes-Resume Test"

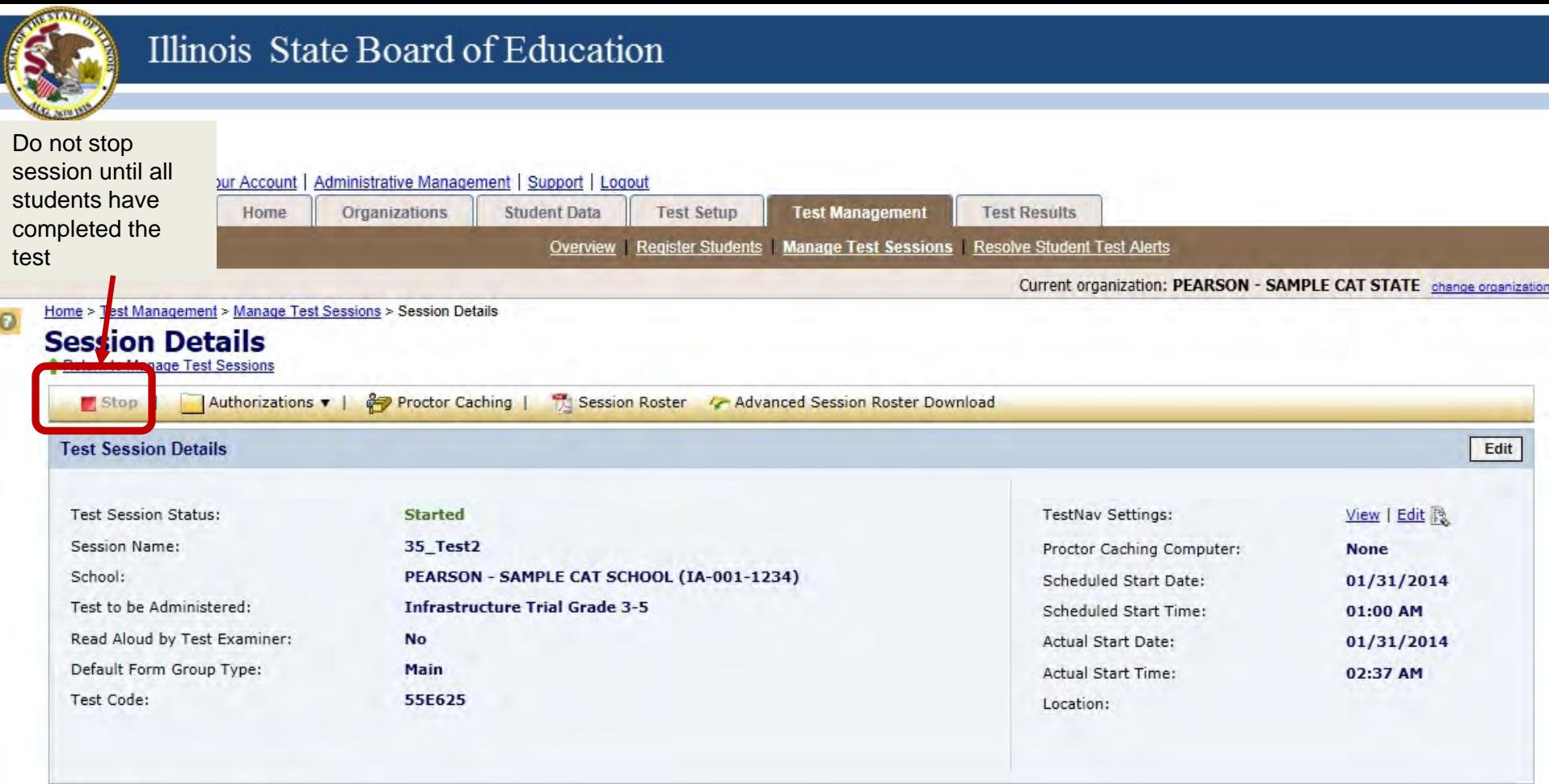

View By: @ Students in the Session

| Selected Students<br>X Clear All Filters                             |                     |                |                 |                                                         | Results: $1-1$ of $1$      |
|----------------------------------------------------------------------|---------------------|----------------|-----------------|---------------------------------------------------------|----------------------------|
| Add Students<br>Remove   @ Move<br>Mark Test Complete<br>Resume Test |                     |                |                 |                                                         |                            |
| <b>M M</b> Student Name                                              | <b>■ Student ID</b> | <b>■ Class</b> | E Status Secret | <b>Form/Form Group Type</b>                             | <b>Username</b>            |
| STUDENT, NEW                                                         | 076547226           | TRENT'S CLASS  | <b>Active</b>   | View Progress   Infrastructure Trial Grade 3-5 - INF12T | 9516522835                 |
|                                                                      |                     |                |                 |                                                         | <b>Results: 1 - 1 of 1</b> |

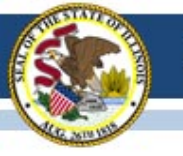

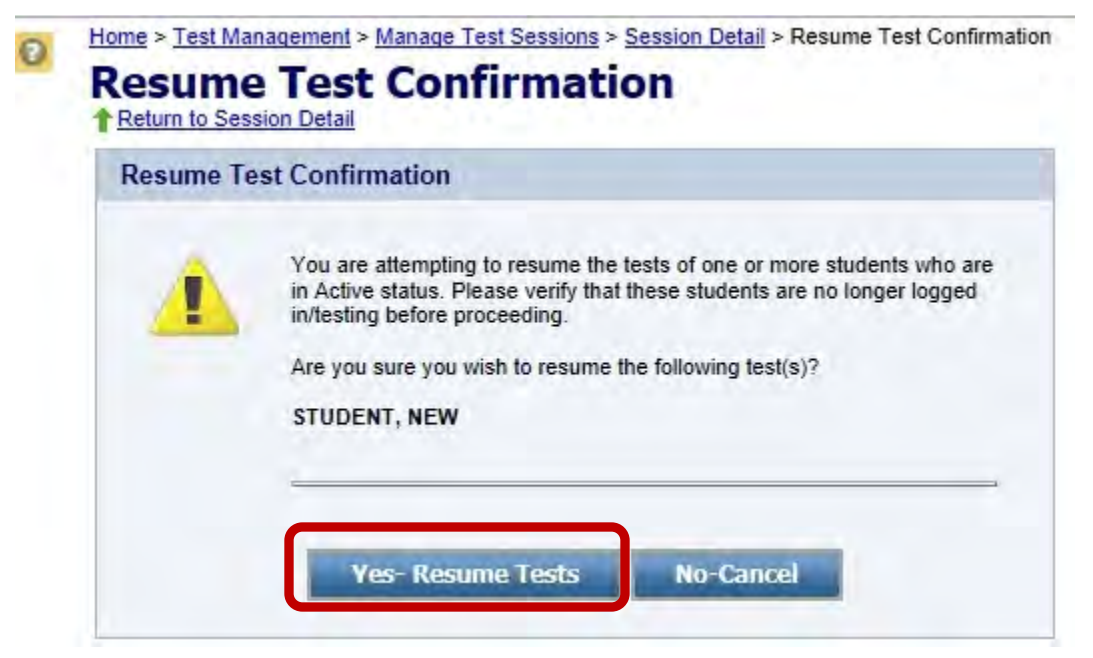

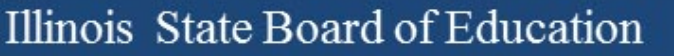

### Seal Codes

- Seal codes are used to access each secure test "session"
	- Students log in to TestNav and will enter a screen that identifies the session and asks for the seal code
	- the 3 sessions in Ela require 3 seal codes
	- the 2 sessions in math require 2 seal codes
	- Same 4 digit number for all students in a session
	- Seal codes are printed from "Authorizations" tab

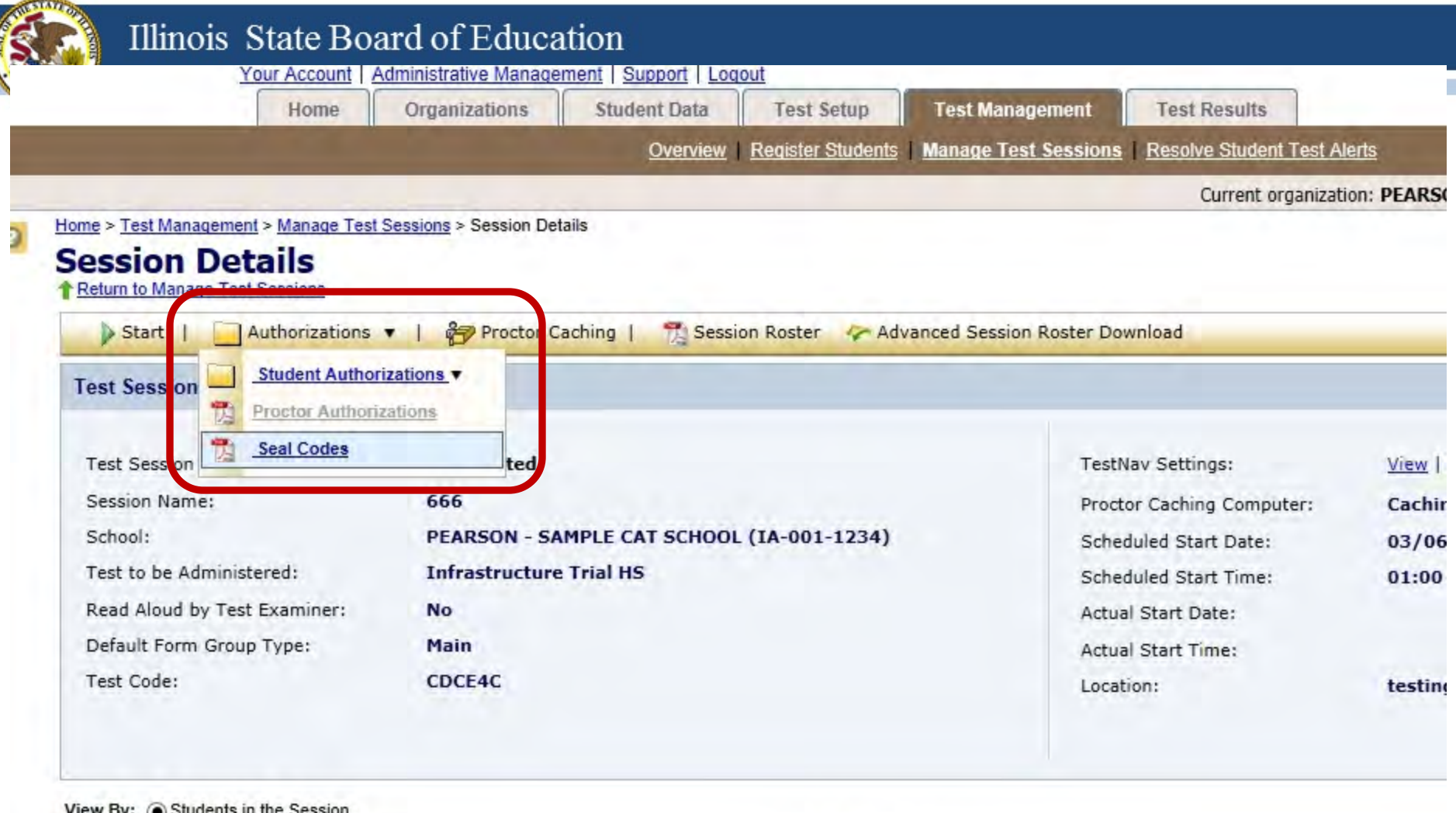

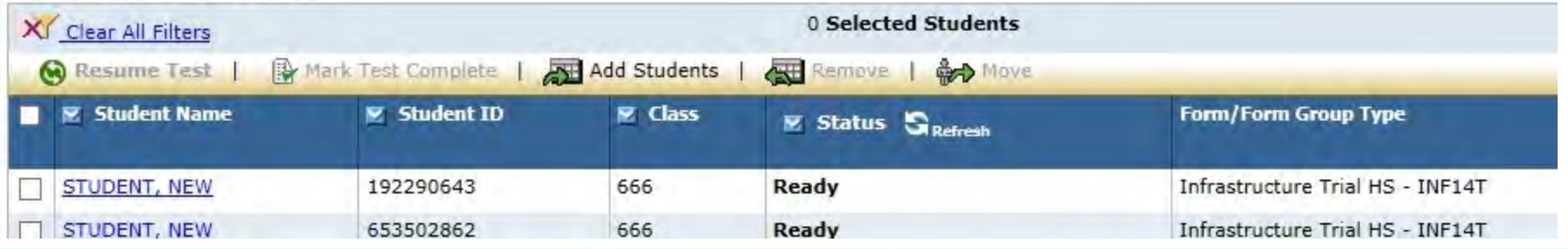

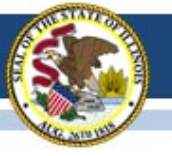

### **Seal Codes**

You have requested Seal Codes for the Testing Session noted below.

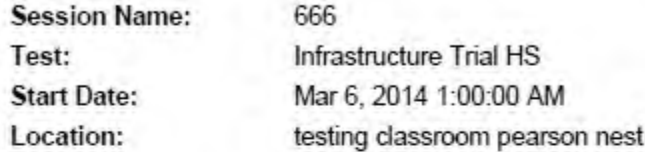

- . Seal Codes are needed to "unseal" sealed sections of a test. (When a test section is sealed, students cannot proceed into the sealed section of the test.)
- · Each sealed section requires a different Seal Code.
- There are (9) Seal Codes listed below. The number of Seal Codes you will use is determined by the number of sealed sections in the test. You must use the Seal Codes in the exact order in which they are listed below. For instance, if the table contains two sealed sections, use only the first two Seal Codes and ignore the remainder.

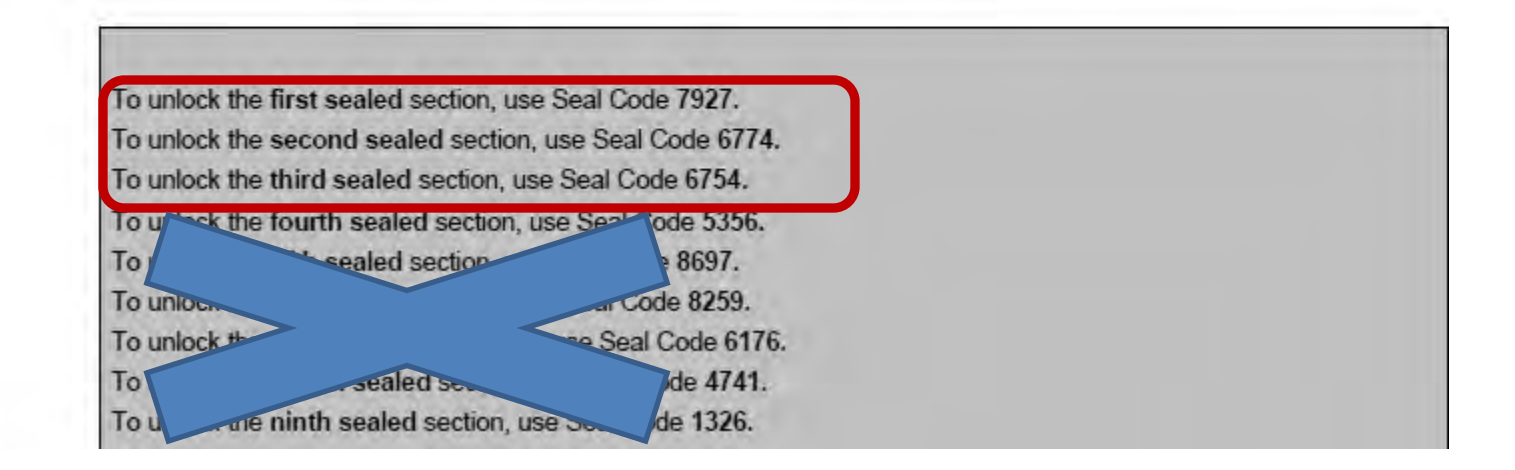

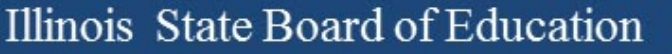

## Ordering Additional "Paper"

- Ordering opened March 19th 2013
- Done at the school level in PearsonAccess
	- [Test Setup](https://parcc.pearsonaccess.com/pearsonaccess/appmanager/pc/home?_nfpb=true&_pageLabel=pa2_testsetup_overview_page) > [Order Additional Materials and Tracking](https://parcc.pearsonaccess.com/pearsonaccess/appmanager/pc/home?_nfpb=true&_pageLabel=pa2_orders_page) > Order Additional Materials
	- A 5% overage was shipped use it before ordering more
	- Remember most items are packaged in quantities of 5 or 10 so make sure you order the correct number

### Illinois State Board of Education

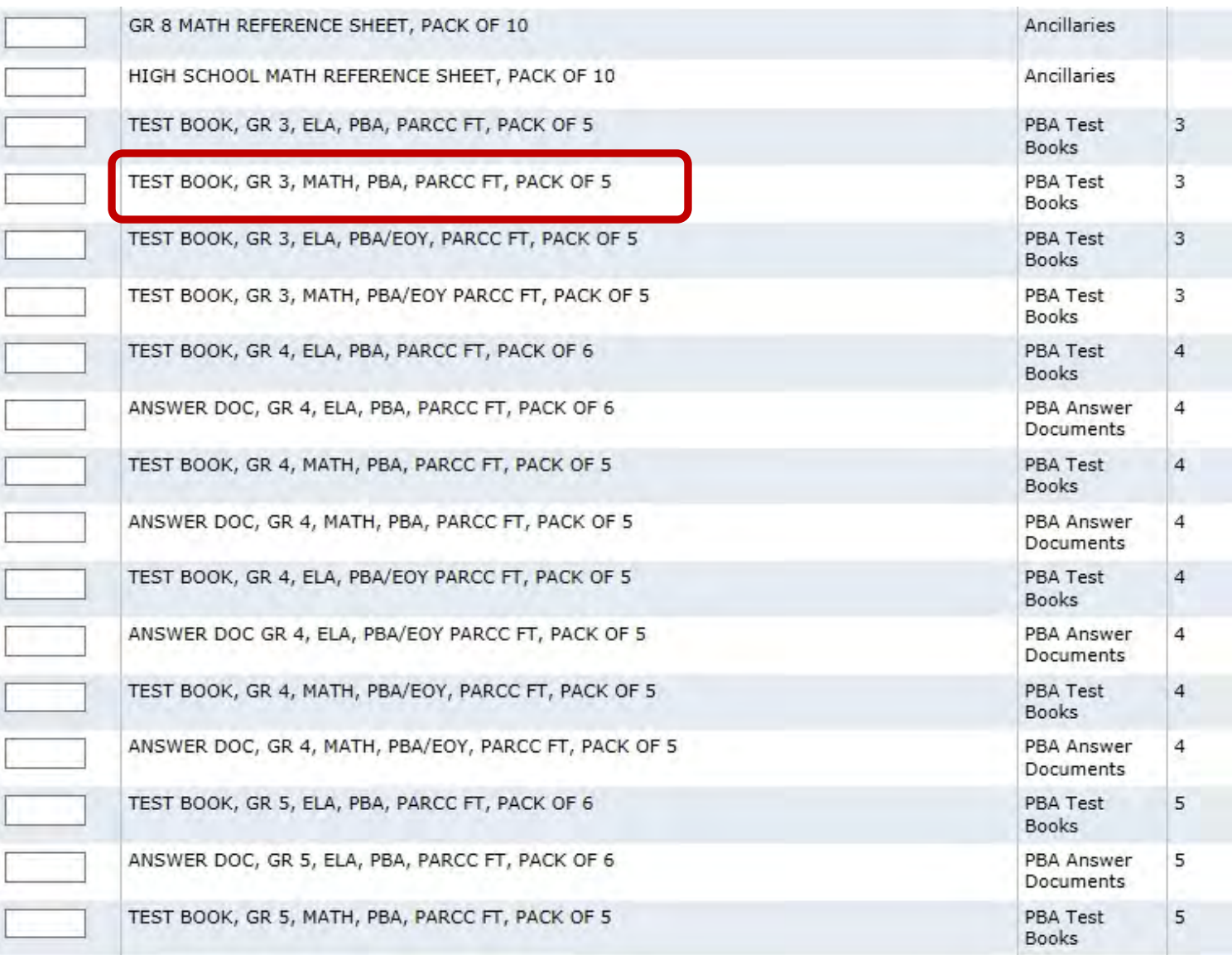

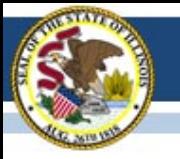

PARCC Field Test

## **ANTICIPATED ISSUES**

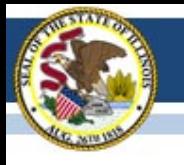

- Forgot My Password
	- PearsonAccess and reset your password w/ 1 click
- Test not started
	- Teacher must start the test before students can login
		- [Test Management](https://parcc.pearsonaccess.com/pearsonaccess/appmanager/pctrng/home?_nfpb=true&_pageLabel=pa2_testmanagement_overview_page) > [Manage Test Sessions](https://parcc.pearsonaccess.com/pearsonaccess/appmanager/pctrng/home?_nfpb=true&_pageLabel=pa2_managetestsessions_home_page) > Session Details
- "Login", User name" not found/incorrect
	- Is session "started"
	- Recommend that students to try twice, if still unsuccessful call teacher to assist
		- Using school login, o not 0, I not 1
- Test not "resumed"
	- Before students can start next session, teacher must "resume" them and "Seal Code" must be entered

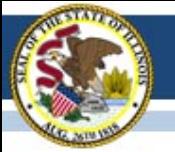

### Illinois State Board of Education

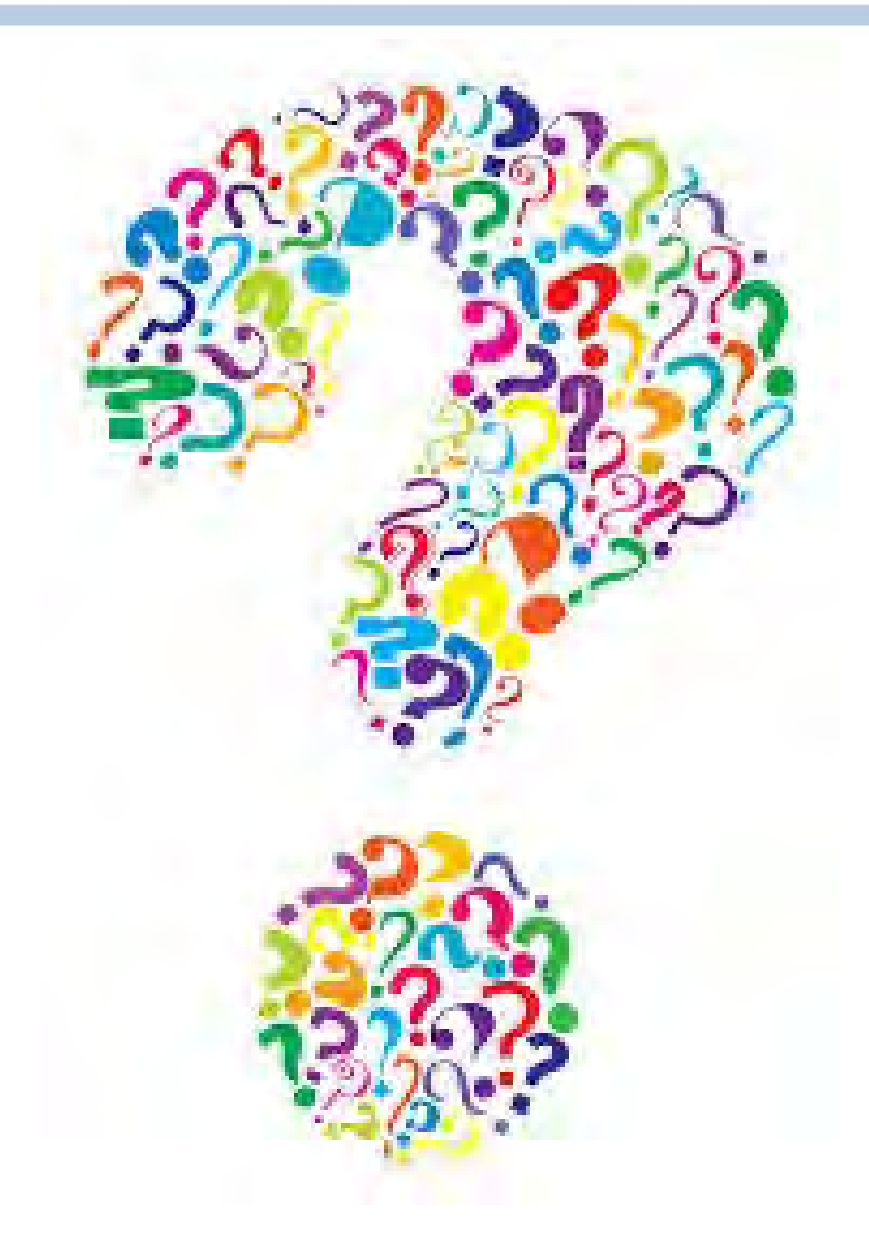

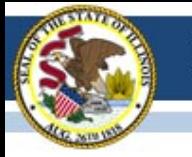

# **Contact**

- Field Test 1-866-317-6034
	- [parccft@isbe.net](mailto:parccft@isbe.net)
	- Dan Frederking at [dfrederk@isbe.net](mailto:dfrederk@isbe.net)
- PARCC General Information
	- Dan Long at [ilparcc@gmail.com](mailto:ilparcc@gmail.com)
- PARCC Technology
	- Wes Bruce at [ilassesstech@gmail.com](mailto:ilassesstech@gmail.com)

– Jamey Baiter at [jbaiter@isbe.net](mailto:jbaiter@isbe.net)